## **ANADARKO PUBLIC SCHOOLS POWERSCHOOL PARENT SETUP AND ACCESS INSTRUCTIONS**

- 1)Open an internet browser on your **computer** and enter **<https://apsps.warriorsonline.net/public/>** in the address bar.
- 2) Click on the **Create Account tab**:

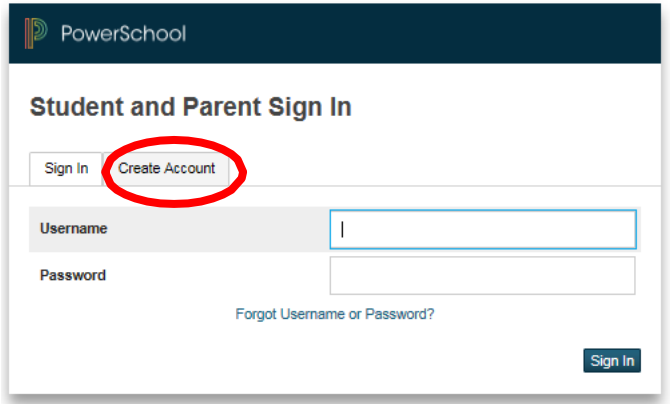

3) Click on the **Create Account button** at the bottom of the box:

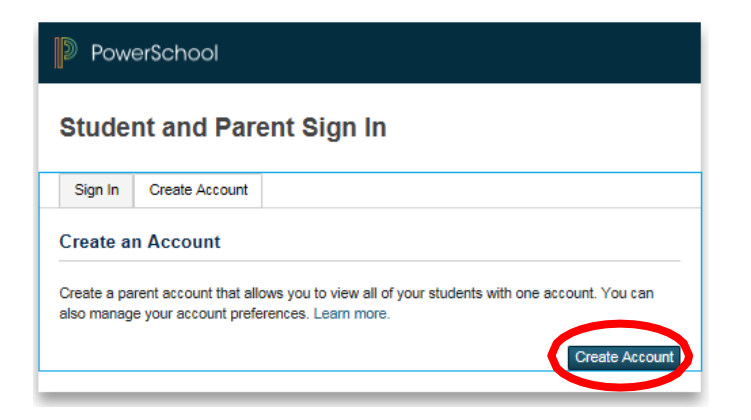

4) **Create Parent Account -** Type in your **First Name**, **Last Name** and **Email Address** in the fields provided. Create a **Username** and **Password** of your choice. *The password must be at least 8 characters long.* You and your student will have separate passwords. It is advisable that you keep your username and password secure and not share it with anyoneelse.

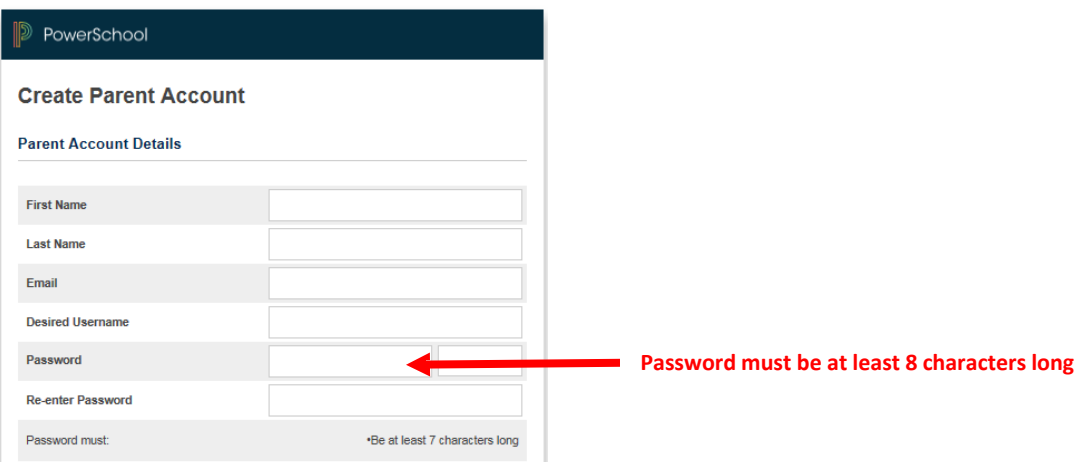

5) **Link students to Account -** Enter your child's first and last name in the **Student Name** field. In the **Access ID** field, enter your **Confidential ID** and your **Password**, which was provided to you by your student's office.

Select the **Relationship** that you have to the student from the drop down menu. Repeat this process in the subsequent fields on this screen to add other students to your parent account.

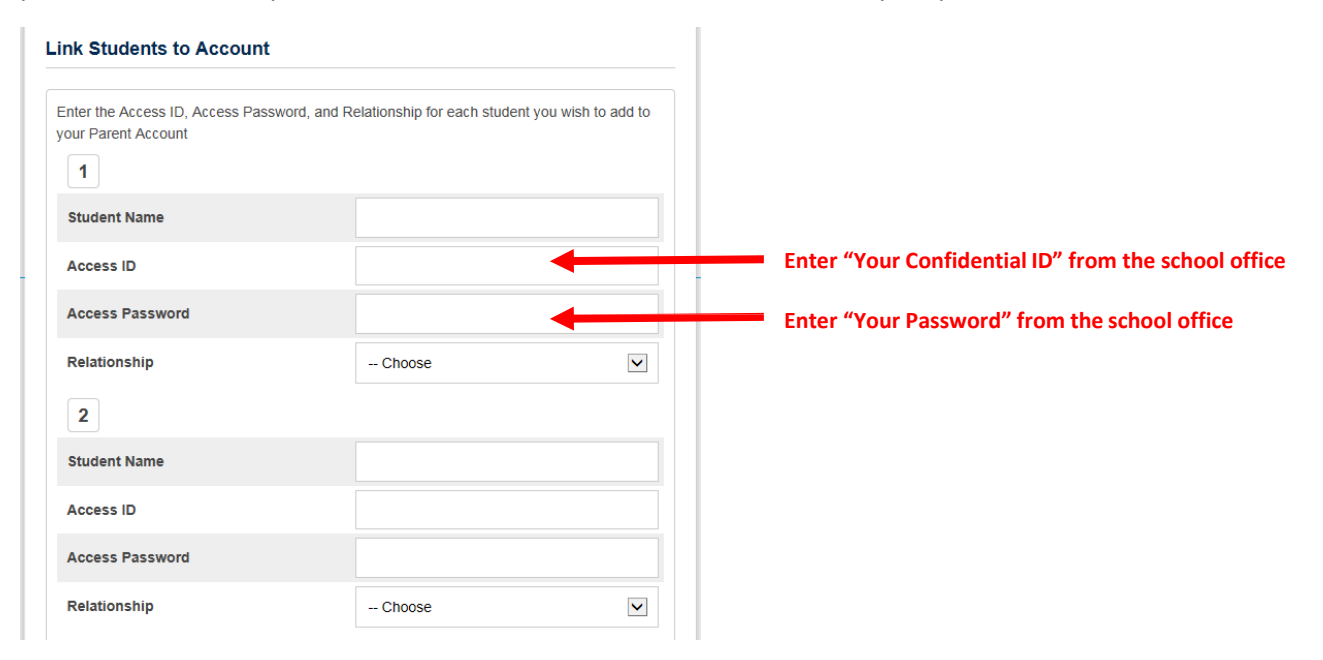

- 6) Click Enter and you should see a message indicating that your account was created.
- 7) The email account you entered should receive a verification email, you'll need to click on.
- 8) If you already have a PowerSchool account, you can add your new student to that account.
	- a) Sign in to your current account
	- **ED** Account<br>
	Preferences b) Go to Account Settings
	- c) Select the Students tab and Add, then enter the information you were provided

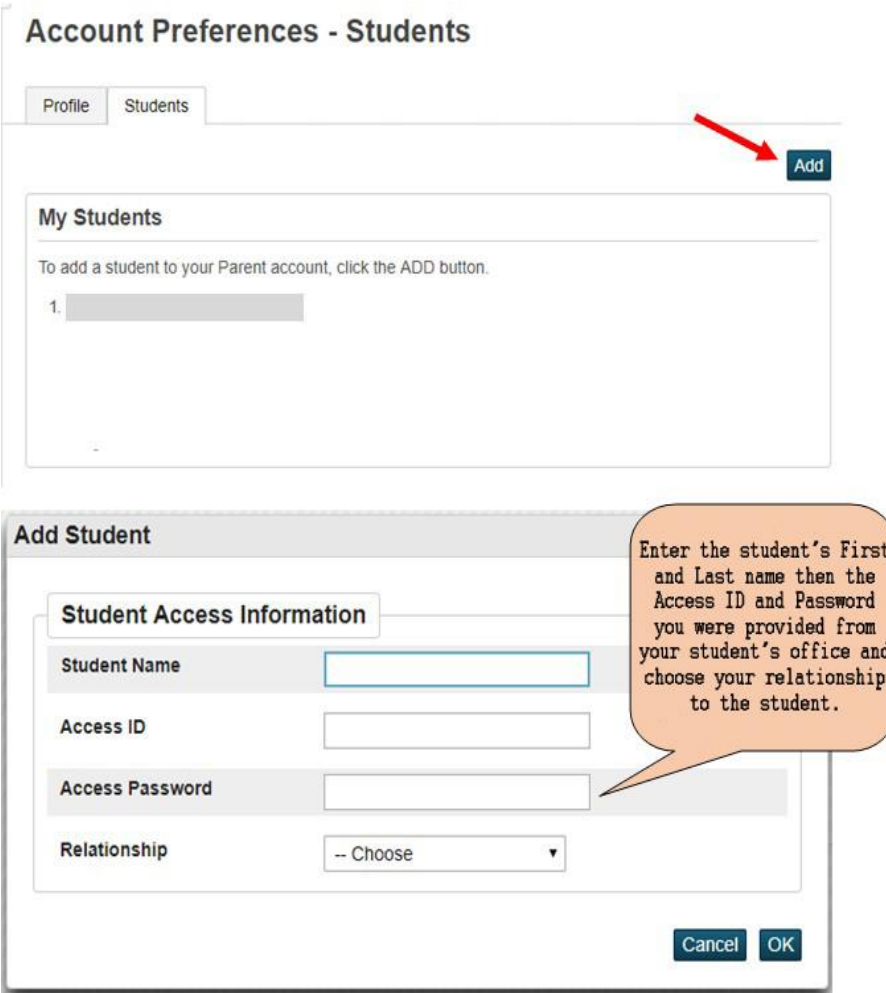

**To view your child's academic progress and attendance in Powerschool:** 

- **A) From your computer:**
	- **1)** Return to<https://apsps.warriorsonline.net/public/>
	- 2) Under the **Sign In tab**, enter the **Username** and **Password** that you created in Step 4, above, and click on **Sign In**.

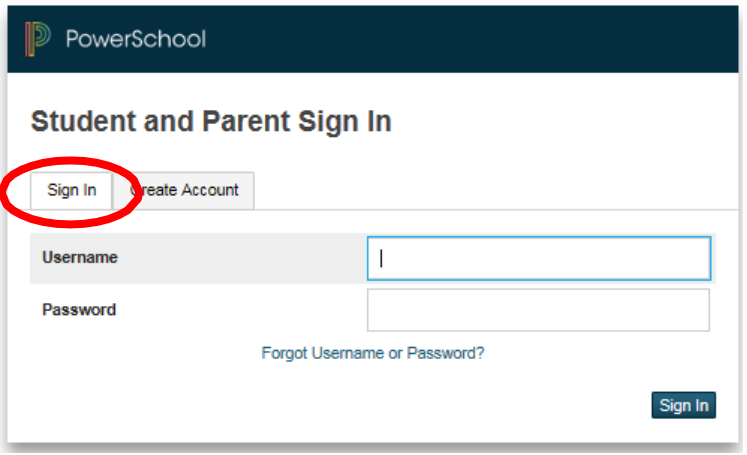

## **B) From your mobile device:**

- 1) Download the appropriate app for your iOS device (iPad, iPhone) or Android device (Smartphones by Motorola, HTC, Samsung and Sony).
- 2) When prompted, enter the access code **TPBC** and your **Username** and **Password** to complete the setup.